# **Краткая инструкция по работе с тахографом DTCO 1381 версии 1.3u.**

# **1. Начало смены: - важно – необходим ручной ввод данных.**

Тахограф 1381 управляется джойстиком и кнопками 1 и 2, рядом с которыми

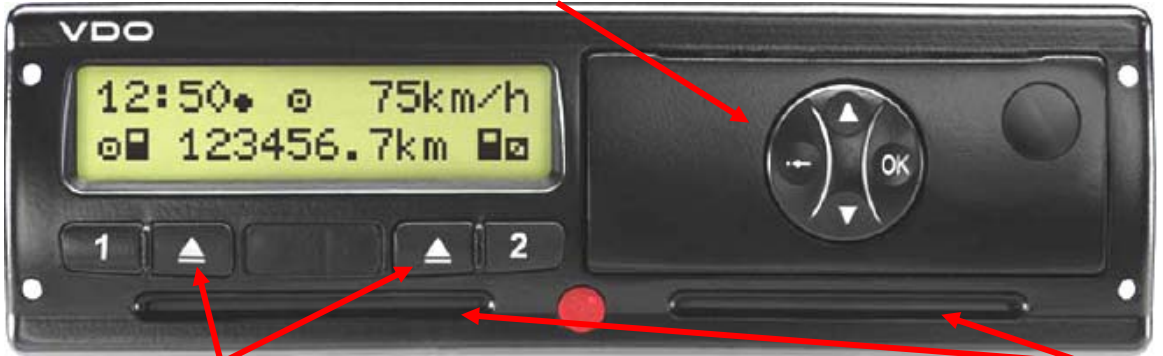

расположены кнопки извлечения карт. В нижней части тахографа находятся слоты для установки карт. Рядом с джойстиком расположена кнопка открывания отсека принтера для установки бумаги. На джойстике есть кнопка подтверждения выбора – ОК, кнопки вверх – вниз для перемещения по меню и кнопка отмены – стрелка влево с точкой.

Водитель вставляет свою карту в слот 1 до упора и легко подталкивает ее внутрь, карта затягивается автоматически (*аналогичным образом устанавливается карта второго водителя в о второй слот* ). Карта устанавливается чипом вверх и вперед.

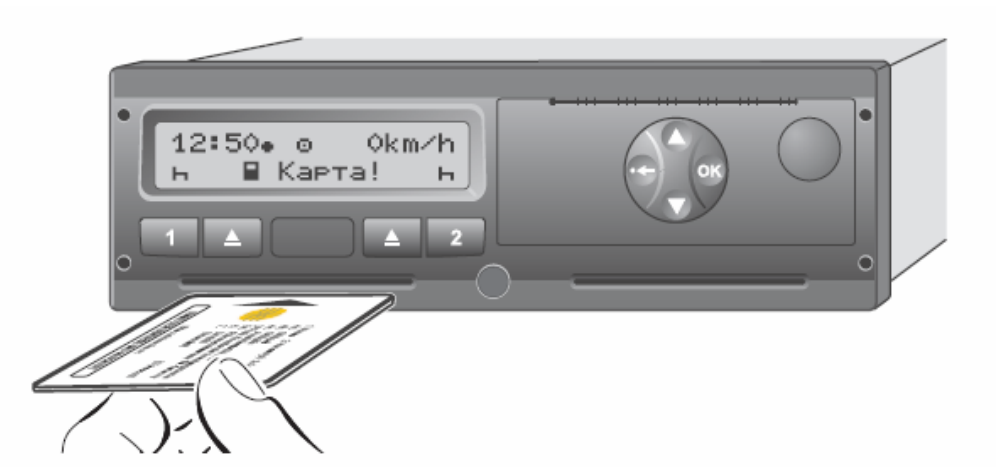

Во время установки карты водителя последовательность экранов будет выглядеть следующим образом:

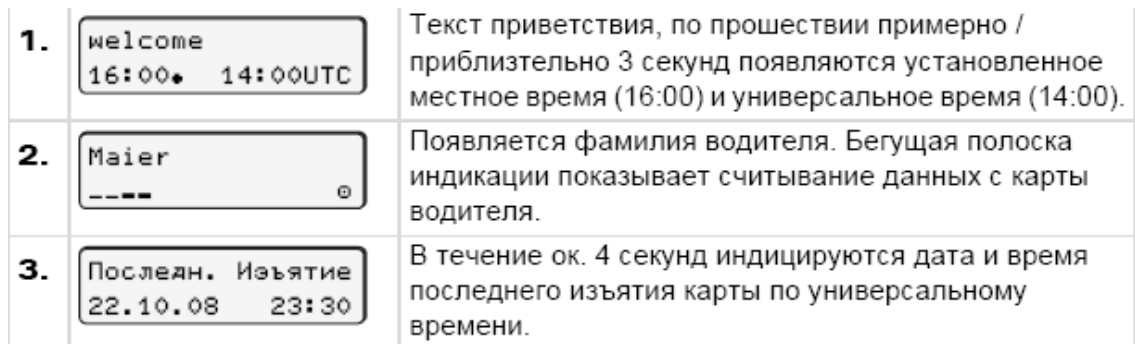

Далее появится запрос на ручной ввод данных по режимам занятости водителя (это запись тех режимов, которые водитель выполнял после последнего изъятия карты из тахографа и до момента ее текущей установки в тахограф).

М Осуществить  $|PY$ чной ввод?  $Her|$ 

Если водителю не требуется осуществлять ручной ввод данных, то нужно нажать ОК и отказаться от ручного ввода режимов занятости. Если какой либо из режимов занятости не был

зарегистрирован на карте водителя, то он обязан зарегистрировать его в памяти своей карты. В этом случае необходимо нажать стрелку Вверх-вниз джойстика и изменить ответ экрана на "ДА", и нажать кнопку ОК на джойстике. Далее осуществить ручной ввод.

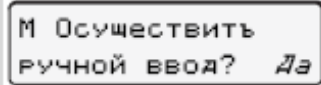

Если водитель отказался от ручного ввода данных, то появится экран:

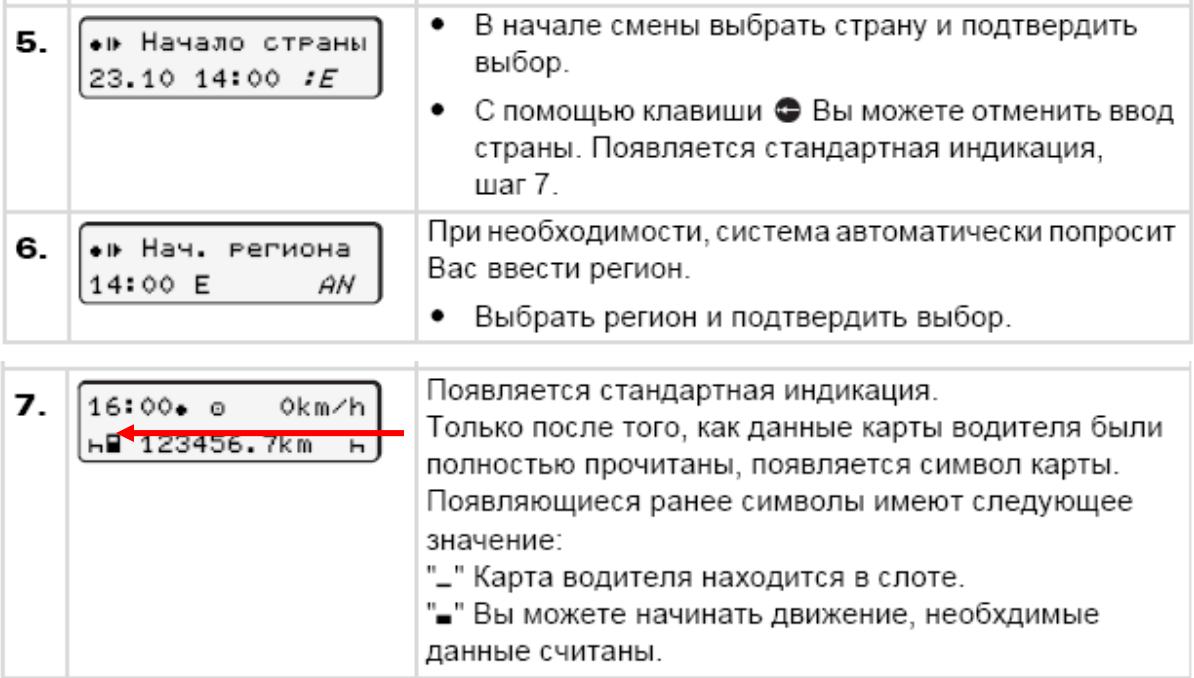

**Ручной ввод!** Для примера вводятся два режима занятости работа с 23:30 до 0:20 следующего дня и готовность с 00:20 до 01:20 (на дату 23.10)

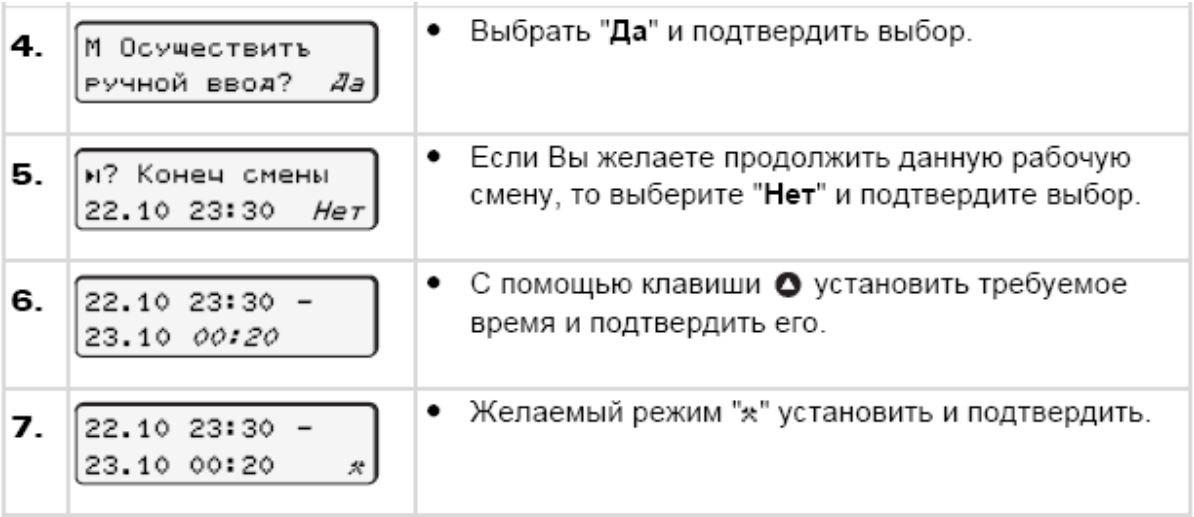

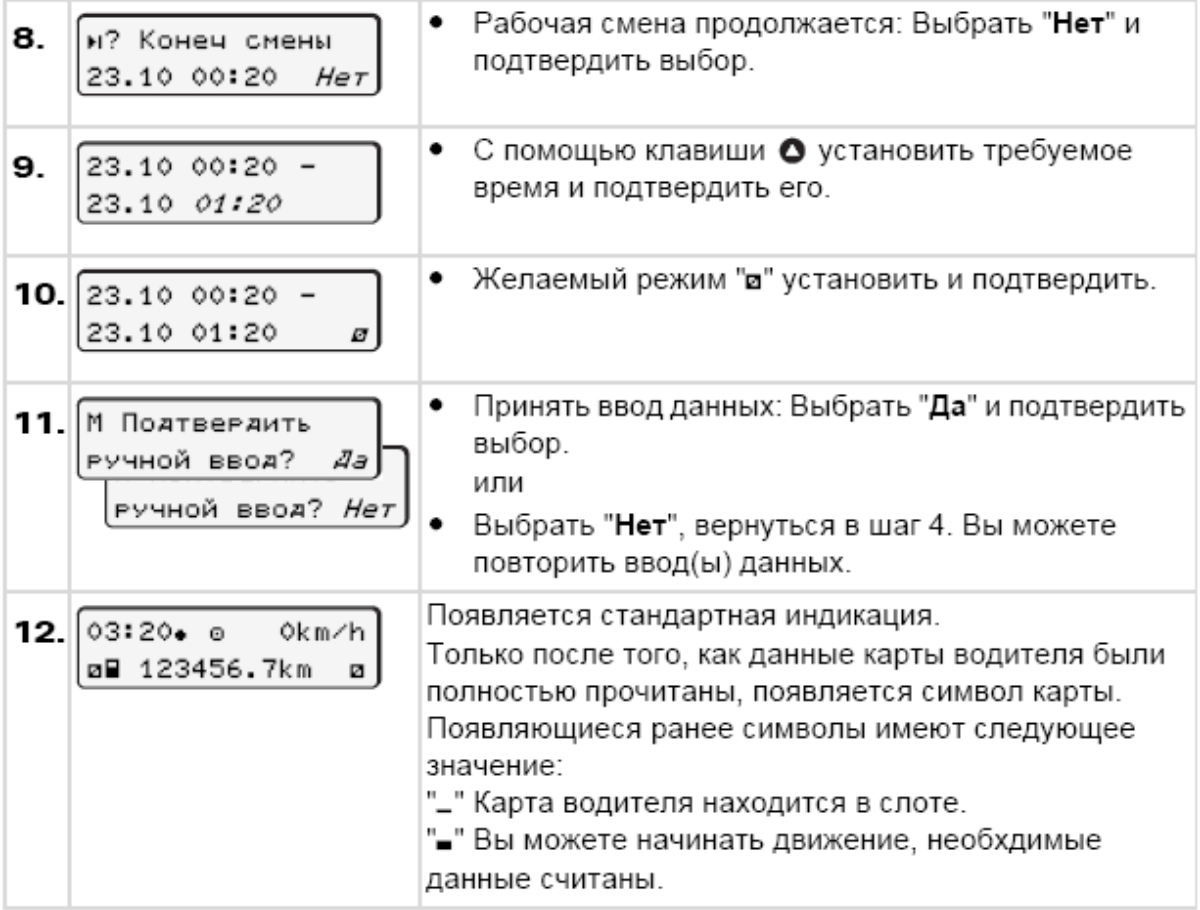

**Обратите внимание**, необходимо обязательно выбирать режим отдыха в конце смены и в периоды отдыха, иначе тахограф будет их регистрировать, как работу!!!

#### **Вывод**:

в самом распространенном случае, когда водитель осуществляет движение по территории одной страны, и после изъятия карты у него наступает режим отдыха (**не забывайте установить режим отдыха перед изъятием карты!!!**), последовательность его действий очень простая:

#### **- установить карту**

- **выполнить ручной ввод режима "Отдых"**
- **после индикации присутствия карты начинать движение**.

Действия, описанные в примере выше, водителю необходимо выполнять в случае, если выполнялась иная работа вне автомобиля, и она не была зарегистрирована на карте водителя.

# **2. Печать суточного отчета.**

Ежедневно в конце смены водитель обязан распечатать отчет за сутки из памяти карты водителя и хранить его у себя не менее 28 дней с момента печати. А затем передать его в архив предприятия для хранения на предприятии 365 дней от даты печати.

Для выполнения печати отчета необходимо выбрать в меню пункт печати отчета и выдать команду на печать отчета.

Пиктограмма суточного отчета на экране выглядит так:

В случае стандартного режима работы, водитель в конце смены изымает карту и на предложение тахографа распечатать суточный отчет, подтверждает необходимость печати отчета, последовательность действий следующая:

Водитель нажимает на кнопку изъятия карты (только во время стоянки), эта кнопка находится рядом с соответствующей кнопкой первого "1" или второго водителя "2". И появляется экран:

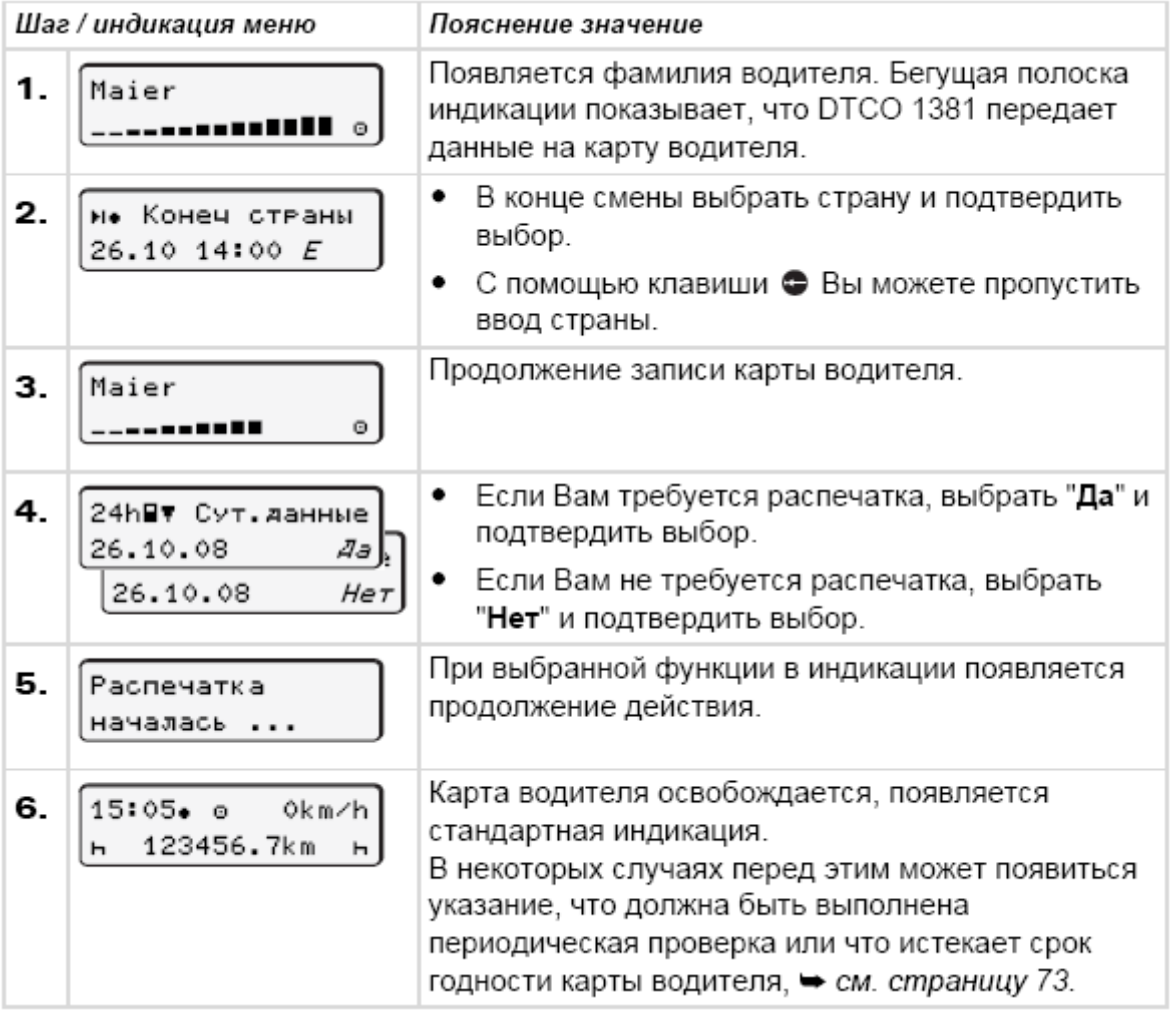

Таким образом, последовательность нажатия кнопок следующая:

**Кнопка – нажимается 1 раз, и кнопка: "OK" – 2 раза.** 

Если необходимо самостоятельно вызвать меню печати отчета, то последовательность действий водителя следующая:

В стандартном варианте экран тахографа выглядит следующим образом:

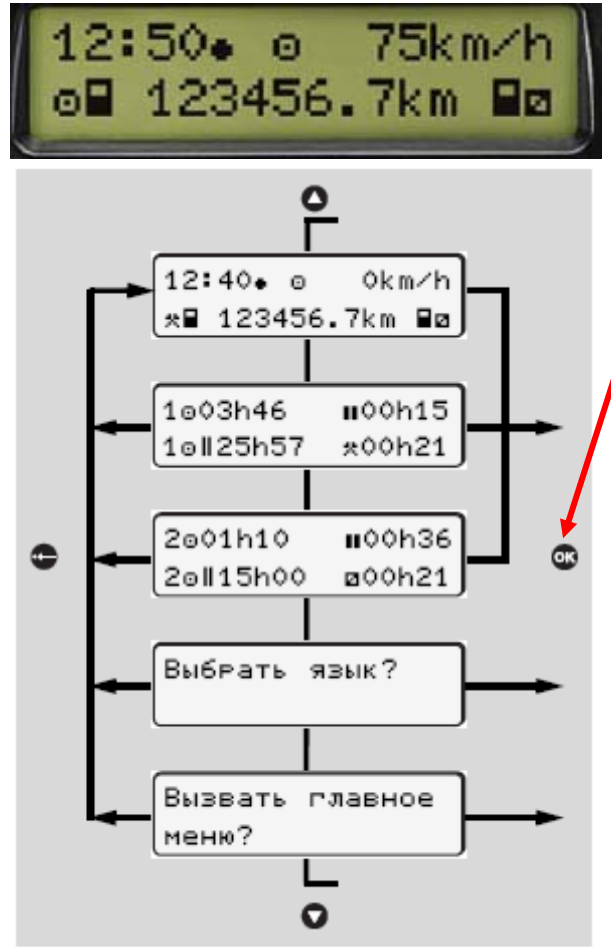

Навигация по стандартной индикации

подтверждения. И дождитесь печати отчета. По завершении печати отчета оторвите бумагу, просто потянув ее вниз или вверх, как показано на рисунке.

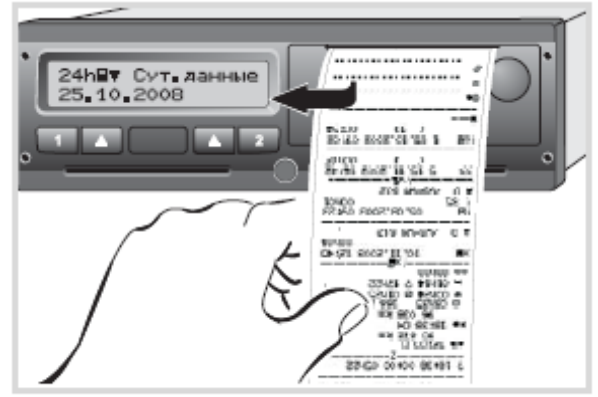

Отделить распечатку от рулона бумаги

Если нажимать последовательно кнопки

, то можно перемещаться по меню тахографа до появления надписи: "**Вызвать главное меню?**", далее чтобы перейти в главное меню необходимо нажать кнопку "**ОК**" на джойстике.

На экране появится сообщение:

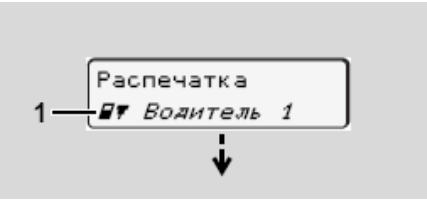

Подтвердите выбор данной опции нажатием кнопки "**ОК**". Далее появится запрос вида отчета, нам необходим отчет за сутки, его пиктограмма выглядит так:

- 24Һ⊟∀ Сут. данные

Эта пиктограмма появится на экране первой, поэтому нажмите кнопку "**ОК**" для выбора отчета.

Далее необходимо выбрать сутки для распечатки отчета – первыми идут текущие сутки, поэтому просто нажмите "**ОК**" для

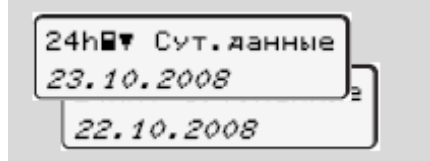

Нажмите кнопку возврата (или отмены действия) для возврата в стандартный экран индикации:

Таким образом, последовательность нажатий кнопок будет следующая:

**- 1 раз, "ОК" – 4 раза, дождаться ОКОНЧАНИЯ ПЕЧАТИ И НАЖАТЬ: • 1 раз.**

## **3. Замена бумаги в отсеке принтера.**

Водитель обязан печатать суточный отчет из памяти карты водителя, поэтому у него периодически заканчивается бумага, и он обязан вовремя ее заменять. Если на оборотной стороне бумаги появилась синяя или красная полоса, то пора менять рулон бумаги.

Необходимо выполнить следующие действия: нажать кнопку открытия отсека принтера, как показано на рисунке, установить рулон, таким же образом, как на рисунке, и закрыть отсек принтера, оставив кончик бумаги с внешней стороны принтера.

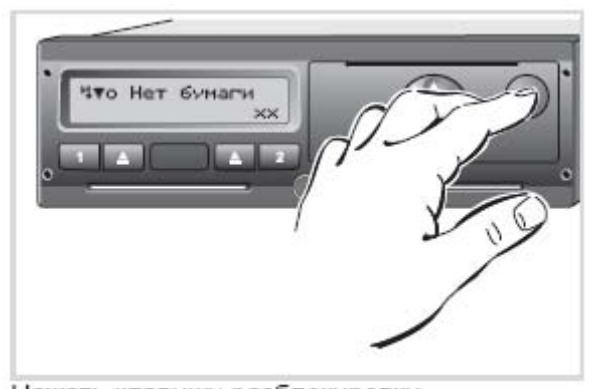

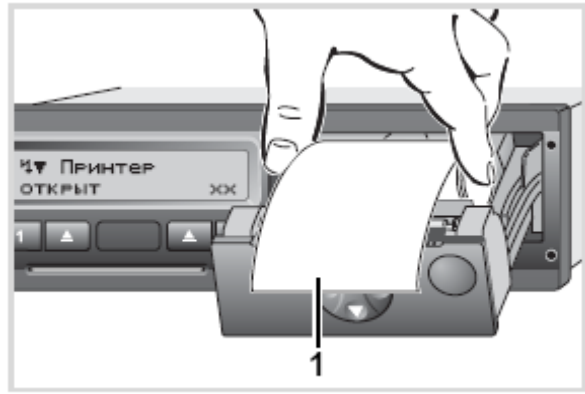

Нажать клавишу разблокировки

Вложить рулон бумаги

### **3. Замена карт при смене водителей.**

Не забывайте менять карты водителей местами при смене первого и второго водителей. Для этого необходимо изъять карту второго водителя из слота № 2, а карту первого водителя из слота № 1, после этого установить карту второго водителя в слот № 1 – при этом он автоматически становится первым водителем, а карту водителя, который ранее был первым, установить в слот № 2 – и он станет вторым водителем. При этом водители должны отказаться от ввода страны, распечатки отчета и окончания смены.

Здесь **кратко** описаны **основные действия** водителя – более подробно можно изучить по описанию или в процессе тренировок на практических занятиях.